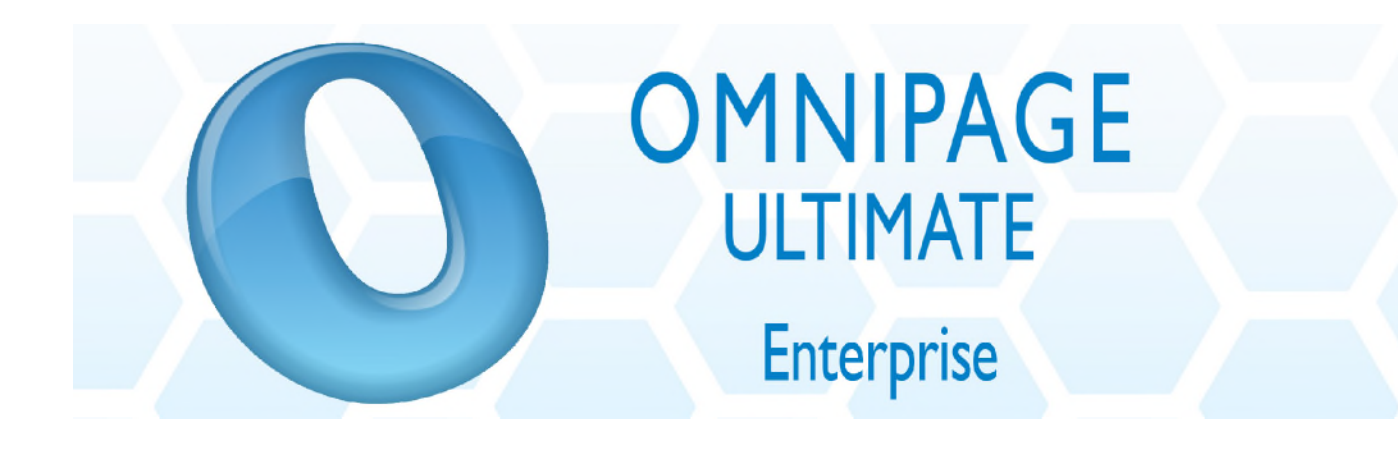

**Network Installation Guide for Generic Deployment**

© Nuance Communications, Inc. All rights reserved. Subject to change without prior notice. Last update: April 2013

# **Table of Contents**

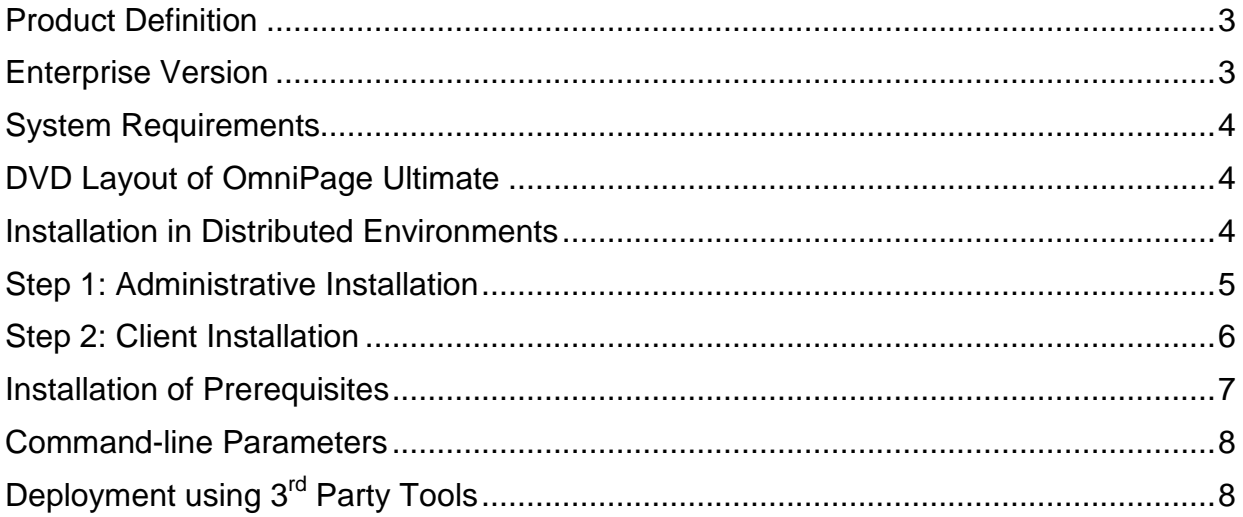

### **Product Definition**

This documentation covers Nuance OmniPage Ultimate, which is a suite product, including PDF Create 8 and Nuance Cloud Connector.

The command lines below contain [msi-files]. Since PDF Create 8 has to be installed separately, you should use the relevant .msi files for installation of the given product:

- "*Nuance OmniPage Ultimate.msi*" for OmniPage Ultimate
- "*Nuance PDF Create 8.msi*" for PDF Create 8
- "*Nuance\_Cloud\_Connector.msi*" for the Cloud Connector

Available language versions:

- OmniPage Ultimate: *English, French, German*
- PDF Create 8: *English, French, German*
- Nuance Cloud Connector: *English, French, German*

Transform files for the different languages:

- English: 1033.mst
- French: 1036.mst
- German: 1031.mst

### **Enterprise Version**

The Enterprise version of OmniPage Ultimate is designed to be deployed and used in a distributed environment. It has additional features compared to its retail version:

- Silent installation
- Software activation turned off
- Electronic product registration turned off
- Automatic product updates turned off
- Distributable PDF creation parameters (see: documentation of PDF products)
- Customizable installation directory

### **System Requirements**

For system requirements of OmniPage Ultimate, see its corresponding documentation (Release Notes and OmniPage Ultimate User's Guide). Note that performance and speed are enhanced if your computer's processor, memory, and available disk space exceed minimum requirements.

#### **DVD Layout of OmniPage Ultimate**

OmniPage Ultimate is a 32-bit application. It can run on 64-bit systems.

File locations on the DVD are as follows:

OmniPage\Nuance OmniPage Ultimate.msi.

PDF Create 8 has both 32 and 64-bit versions located at the following paths:

PDFCreate8\System32\Setup\setup.exe (32-bit version)

PDFCreate8\System64\Setup\setup.exe (64-bit version).

Nuance Cloud Connector also has 32 and 64-bit versions

NuanceCloudConnector\System32\Nuance\_Cloud\_Converter.msi

NuanceCloudConnector\System64\Nuance\_Cloud\_Converter.msi

### **Installation in Distributed Environments**

In a corporate environment, system administrators may use a two-step procedure for software deployment:

- Step 1: Administrative installation, which installs the product's required file set on the corporate file server and presets certain installation options to configure client installation. The Nuance Cloud Connector does not need administrative installation.
- Step 2: Client installation, which installs the product on the client machine according to the options set during the administrative installation.

This procedure requires system administrators to launch **MSIEXEC.EXE** and provide

the necessary, standard MSI command line options (**/a** for administrative, and **/i** for client installation). System administrators can install the product to the default installation folder or they can use a custom installation folder. The following sections describe how system administrators can install OmniPage Ultimate.

# **Step 1: Administrative Installation**

1. Start installation of OmniPage Ultimate with the following command:

```
MSIEXEC /a "Nuance OmniPage Ultimate.msi" <ENTER>
```
Follow the instructions of the installation wizard.

2. Click *Next* in the Welcome screen and enter the serial number.

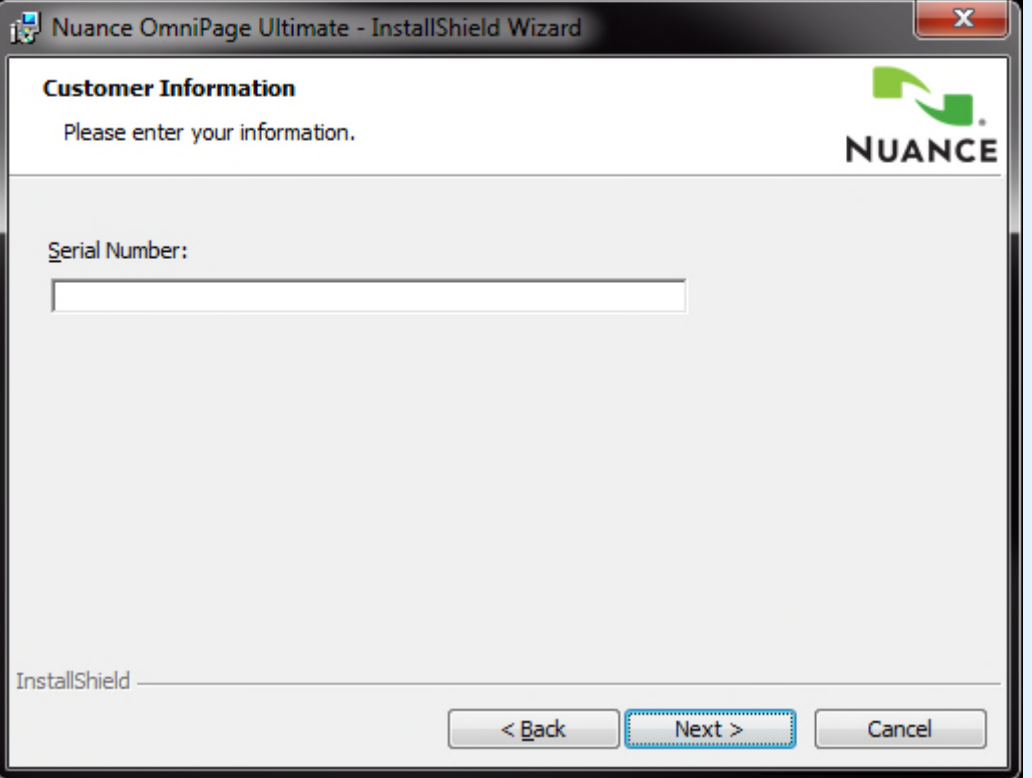

3. On the Network Location screen specify a target folder for the administrative installation. This folder contains the product .msi file, the .mst files (admin.mst and the language .mst files) and the extracted binary files. Make sure that the target folder is shared over the network and accessible for all users.

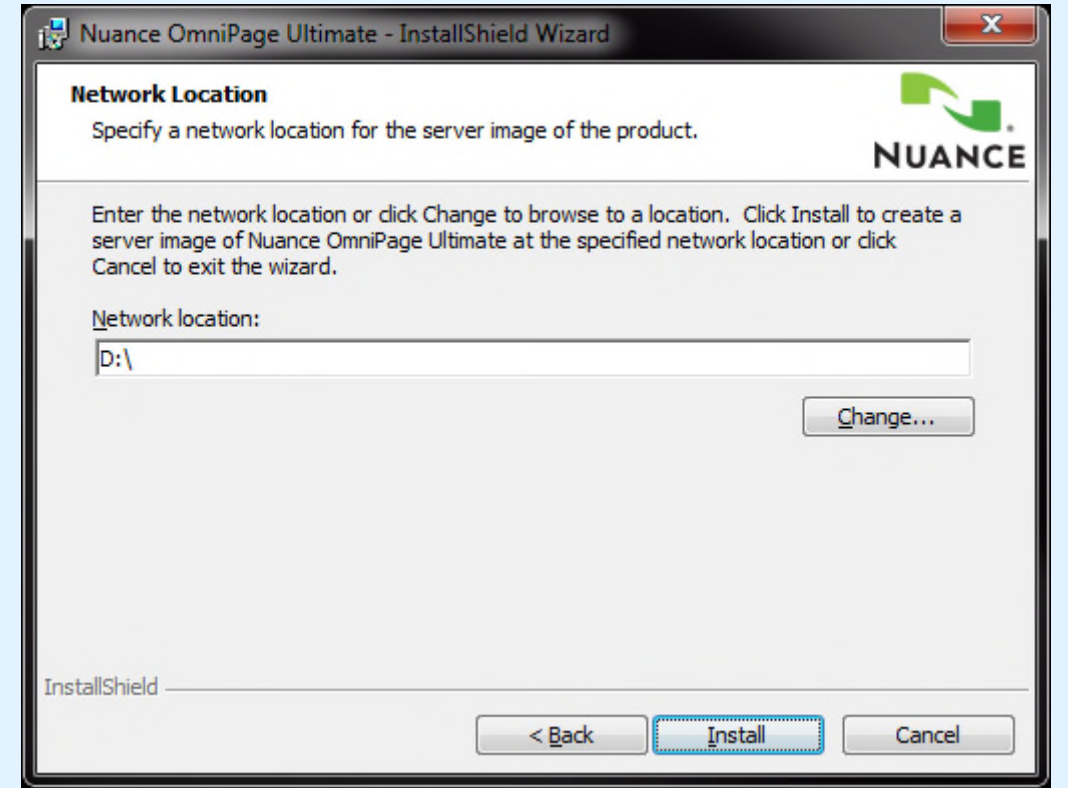

For example, the following client side installation sample uses

S:\Software\Nuance\OmniPage

as the target folder, where  $s:\S$  of tware is a shared folder and accessible for all users.

4. Click *Install* and wait until installation completes.

Its result is an .mst file (admin.mst – located at the shared distribution folder). It contains all settings for client installation.

#### **Step 2: Client Installation**

- 1. Launch a console window with elevated privileges on the client machine.
- 2. Install OmniPage Ultimate with the following command

```
OPU_client_install_eng.cmd
```
3. This installs the product to the  $C:\P$  program Files\Nuance\OmniPage19 folder.

Install PDF Create 8. Please refer to the Network Install Guide for PDF Create 8 in the PDFCreate8\ Docs folder on the installation DVD. Installation of PDF

Create 8 is required if document files (\*.doc; \*.xls; etc.) have to be loaded into OmniPage Ultimate.

4. Install Nuance Cloud Connector with the following command:

```
MSIEXEC /i "Nuance_Cloud_Connector.msi"
INSTALLDIR="C:\Software\NCC" ALLUSERS=2
TRANSFORMS=admin.mst;1031.mst /qb <ENTER>
```
where the language transform file names are the same as for OmniPage Ultimate.

5. Wait until the installation completes.

**IMPORTANT:** Command-line installation parameters always overwrite .mst file settings.

## **Installation of Prerequisites**

Installation prerequisites for OmniPage Ultimate have the following layout on the DVD:

- \Prerequisite\dotNetFx40\_Full\_x86\_x64.exe
- \Prerequisite\vcredist2010\_x64.exe
- \Prerequisite\vcredist2010\_x86.exe
- \Prerequisite\vcredist2008 x64.exe
- \Prerequisite\vcredist2008 x86.exe
- \Prerequisite\vcredist2005\_x64.exe
- \Prerequisite\vcredist2005 x86.exe
- \Prerequisite\msvm16\_x86.msi (for Win XP only)

On 32-bit systems, you need to use **dotNetFx40\_Full\_x86\_x64.exe vcredist2010\_x86.exe**; **vcredist2008\_x86.exe; vcredist2005\_x86.exe** and only on Windows XP you need to use **msxm16\_x86.msi**.

On 64-bit systems, you need all these (except **msxm16\_x86.msi**) and additionally **vcredist2010\_x64.exe**; **vcredist2008\_x64.exe** and **vcredist2005\_x64.exe**

Installation guides for all these prerequisites can be found on the Microsoft website for developers.

## **Command-line Parameters**

In OmniPage Ultimate, command-line installation enables you to define:

- Installation directory
- Company name
- User name and
- Serial number

More specific command-line parameters are available for PDF Create 8. For a full list see its corresponding documentation.

# **Deployment using 3rd Party Tools**

In a corporate environment, system administrators may use other 3<sup>rd</sup> party tools for automatic software deployment, instead of Active Directory or System Management Server. Deploying OmniPage Ultimate in these environments is basically done through silent client installation.